# User's Manual

# CAMILEO AIR10

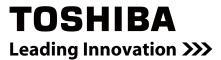

# Introduction

Welcome and thank you for choosing a TOSHIBA product.

For your convenience, your TOSHIBA product is furnished with two guides:

- a) a Quick Start Guide, and
- b) this comprehensive PDF User's Manual.

# **Contents**

| Section 1 Getting to Know Your C | amcorder6                 |
|----------------------------------|---------------------------|
| Overview                         | 6                         |
| Check the Components             | 66                        |
| Safety Instructions              | 7                         |
| System Requirements.             | 7                         |
| Mac Compatibility for A          | rcSoft Medialmpression7   |
| Front View                       | 8                         |
| Side View                        | 9                         |
| Bottom View                      | 9                         |
| Section 2 Getting Started        | 10                        |
| Loading the Battery              | 10                        |
| Charge your battery              | 10                        |
| Inserting and Removing           | g an SD Card (Optional)11 |
| Turning the Camcorder            | On and Getting Started12  |
| Turning the Camcorder            | Off12                     |
| Section 3 Record Mode            | 13                        |
| Button Function                  | 13                        |
| LCD Monitor Information          | n14                       |
| Video Recording                  | 16                        |
| Photo Recording                  | 16                        |
| Using Digital Zoom               | 16                        |
| Options for Menu                 | 17                        |
| Operations                       | 17                        |
| Video Setting                    | 18                        |
| Photo Setting                    | 21                        |
| Effects                          | 25                        |

# **Contents**

| Section 4 | Playback Mode                                                  | 27 |
|-----------|----------------------------------------------------------------|----|
|           | Button Function                                                | 27 |
|           | LCD Monitor Information                                        | 28 |
|           | Operations for Playback Mode                                   | 29 |
|           | Video Playback                                                 | 30 |
|           | Photo Playback                                                 | 30 |
|           | Delete File in Playback Mode                                   | 31 |
| Section 5 | Setting Your Camcorder                                         | 32 |
|           | Setup Menu                                                     | 32 |
| Section 6 | WiFi Function                                                  | 36 |
|           | Uploading the File to the Social Web Site                      | 36 |
|           | Broadcast live streaming on USTREAM                            | 40 |
| Section 7 | AIR10 Connect Program                                          | 42 |
|           | Advanced Operation on Your Computer - AIR10 Connect            | 42 |
|           | Installing [AIR10 Connect]                                     | 42 |
|           | Using AIR10 Connect via WiFi Connection (Infrastructure Mode). | 44 |
|           | Using AIR10 Connect via USB Connection                         | 47 |
| Section 8 | Viewing Photos and Videos on TV                                | 50 |
|           | Connecting to a High-Definition 16:9(Wide) TV                  | 50 |
| Section 9 | Viewing Photos and Videos on PC                                | 51 |
|           | Installing Bundled Software                                    | 51 |
|           | Transferring Photos or Videos to a Computer                    | 51 |

# **Contents**

| Section 10 Specifications        | 52 |
|----------------------------------|----|
| Section 11 Troubleshooting       | 53 |
| Section 12 Other Information     | 55 |
| TOSHIBA Support                  | 55 |
| Operating Environment Conditions | 55 |
| Regulatory Information           | 55 |
| Additional Information           | 58 |
| About the battery pack           | 58 |

# Section 1 Getting to Know Your Camcorder

#### **Overview**

- ◆ The camcorder with 5 Mega Pixel sensor can take H.264 videos. The H.264 technology allows for extended video recording with less memory. High quality images up to 16 mega-pixels can also be delivered smoothly. With a color LCD monitor, you can view and examine the videos and photos easily.
- ◆ This camcorder also features video recording at HD resolution of 1920x1080. You can also connect it to an HDTV via an HDMI cable, and easily playback the recorded high-definition videos on the wide screen HDTV.
- Moreover, this compact camcorder equipped with WiFi module and the exclusive uploading application make it simple and convenient for you to upload the video or photo on the social website without connecting to a computer. Even better, you can broadcast live streaming of the camcorder on USTREAM website via WiFi. Your family and friends can watch the live video streaming of the camcorder on their smart phones, tablets, or computers.
- The camcorder can also connect with your computer via WiFi. It can be a wireless webcam for your on-line video chatting. Through WiFi connecting, you can transfer the videos and photos to your computer, and monitor live video from your camcorder.
- ♦ ISO sensitivity and color balance can either be adjusted automatically or changed manually. A 5× digital zoom helps you to control over the videos and photos you take.
- ◆ The built-in memory allows you to take photos and to record videos without a memory card. The memory card slot allows users to increase the storage capacity.

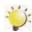

#### Note

- Partial memory of the built-in memory is used for the camcorder's Firmware code.
- Install the bundled ArcSoft MediaImpression application for viewing the videos correctly on the computer.
- For the WiFi connectivity working correctly, make sure the bundled application-AIR10 Connect (for Windows® based systems only) is installed. Make sure the wireless LAN module of your computer is activated and your camera is in the same wireless network service area.
- Please avoid transferring the confidential files and setting your personal account information on open networks or in public areas. The data transferred via WiFi could be leaked.

#### **Check the Components**

Unpack the package and make sure all standard accessories listed are included:

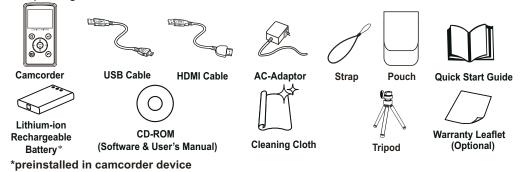

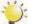

#### Note

Please remove the lens protect film on lens before use.

ΕN

#### **Safety Instructions**

- 1. Do not drop, puncture or disassemble the camcorder; otherwise the warranty will be voided.
- 2. Avoid all contact with water, and dry hands before using.
- 3. Do not expose the camcorder to high temperature or leave it in direct sunlight. Doing so may damage the camcorder.
- 4. Use the camcorder with care. Avoid pressing hard on the camcorder body.
- 5. For your own safety, avoid using the camcorder when there is a storm or lightning.
- 6. Do not use batteries of different specifications. Doing so may lead to the potential for serious damage.
- 7. Remove the battery during long periods between usage, as a deteriorated battery may affect the functionality of the camcorder.
- 8. Remove the battery if it shows signs of leaking or distortion.
- 9. Use only the accessories supplied by the manufacturer.
- 10. Keep the camcorder out of the reach of infants.
- 11. Risk of explosion if battery is replaced by an incorrect type.
- 12. Dispose of used batteries according to the instructions.

#### **System Requirements**

| OS       | Microsoft Windows XP, Vista, 7    |  |
|----------|-----------------------------------|--|
|          | Intel /AMD Dual-Core CPU or above |  |
|          | 1GB System memory and free        |  |
|          | 2GB System hard disk space        |  |
| Hardware | 4x CD-ROM                         |  |
|          | 1x available USB port             |  |
|          | 16-bit Color Display              |  |
|          | WiFi capability                   |  |

#### **Mac Compatibility for ArcSoft MediaImpression**

| OS                         | Mac OS 10.5 or above              |  |
|----------------------------|-----------------------------------|--|
|                            | Intel /AMD Dual-Core CPU or above |  |
| 1GB System memory and free |                                   |  |
| Hardware                   | 2GB System hard disk space        |  |
|                            | DVD-ROM                           |  |
|                            | 1x available USB port             |  |

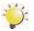

#### Note

The LCD screen is manufactured using extremely high-precision technology. However, some tiny black and/or bright dots (white, red, blue or green) may appear on the LCD screen. These dots are a normal result of the manufacturing process, and do not affect the recording.

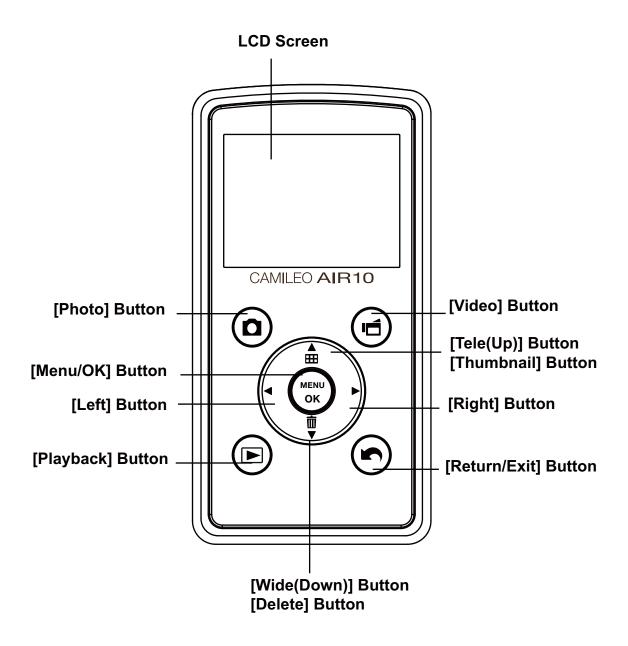

### **Side View**

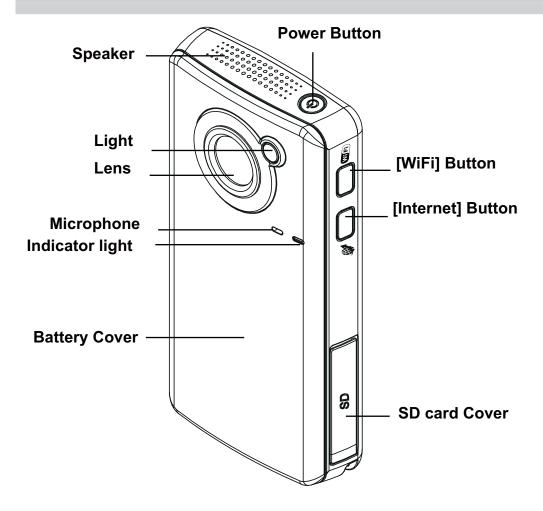

# **Bottom View**

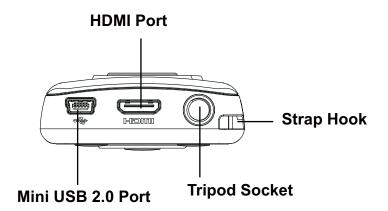

# Section 2 Getting Started

#### **Loading the Battery**

Before using the camcorder, you must load the supplied Lithium-ion rechargeable battery.

- 1. Insert the battery according to the correct polarity marks ( + or -).
- 2. Close the battery cover firmly.

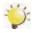

#### Note

- Please remove the insulator on battery connection before use.
- Different battery types and surrounding temperatures may affect the battery performance.
- Never expose the battery to a heating equipment (e.g., microwave oven) and attempt to dispose of a battery by burning or by throwing it into a fire. Heat can cause the battery to explode and/or release caustic liquid, both which may possibly cause serious injury.
- Turn the power off and stop using the battery if you observe the condition of excessive heat on the battery.

#### **Charge your battery**

You must use the supplied AC charger or the USB cable. The camcorder must be turned OFF. A blinking light will indicate active charging and a solid light indicates that charging is complete.

In AC charging Mode, the full charge time is about 4 hours and the light will turn itself off automatically after 3~5 minutes when the charging is completed. (Actual charging time may vary. It depends on the battery conditions.)

In PC USB charging mode, the full charge time is about 8.5 hours.

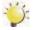

#### Note

- Never charge the battery by a method other than as instructed. Doing so may cause a fire or explosion possibly resulting in serious injury.
- Use the supplied AC adapter only with the indicated power supply voltage.
- Use with any other power supply voltage might cause electric shock.
- Be sure that the power outlet you plug the adapter into is easily accessible. When you need
  to disconnect power from the camcorder, be sure to unplug the power cord from the electrical
  outlet.

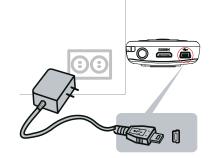

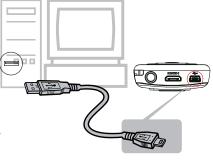

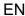

#### **Inserting and Removing an SD Card (Optional)**

The camcorder comes with an internal memory which allows you to store photos and videos. You can expand the memory capacity by using an optional SD/SDHC/SDXC memory card.

- 1. Insert the memory card into the slot. Please refer to the figure on the right side.
- 2. To remove an installed SD card, press the card inwards to release it.
- 3. When the card pops out, gently remove it from its slot.
- 4. Recommended memory capacity: 1GB or above.

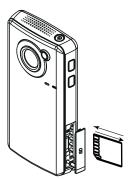

Write-Protected

Position

Writeable

position

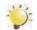

#### Note

- When a memory card is fitted, videos/photos are saved on the card rather than on the built-in memory.
- Protecting Data on an SD Card: SD Card is read-only when it is locked. No photos or videos
  can be recorded when the SD card is locked. Make sure
  the lock is on the writeable position before recording
  any media.

### **Turning the Camcorder On and Getting Started**

- · To turn on the camcorder:
  - 1. Press [Power Button] for one second to turn it on.
- To record video: In Record Mode, press [Video Button] to record videos. To stop recording, press it again.
- To take a photo: In Record Mode, press [Photo Button] to take photo.
- To view stored videos and photos: Press [Playback Button] to switch to the Playback mode.

### **Turning the Camcorder Off**

- · To turn off the camcorder:
  - 2. Press [Power Button] for one second to turn off.

# Section 3 Record Mode

# **Button Function**

|         | [Video] Button: 1. Press to take video. 2. To stop recording, press it again.                                                                                                    |  |  |
|---------|----------------------------------------------------------------------------------------------------|--|--|
|         | [Photo] Button:  1. Press to take photo.                                                                                                    |  |  |
|         | [Playback] Button: 1. Switch between the Record /Playback Mode.                                                                                                    |  |  |
|         | [Return/Exit] Button: 1. Return to the previous screen. 2. Exit.                                                                                                    |  |  |
| MENU OK | [Tele(Up)] Button: 1. Zoom In. 2. Move between the option items. [Wide(Down)] Button: 1. Zoom Out. 2. Move between the option items. [Left] Button: 1. Move between the option items. [Right] Button: 1. Move between the option items. [Menu/OK] Button: 1. Menu ON. 2. Validate the setting. |  |  |
|         | Power Button:  1. Press down for one second to turn on or turn off the camcorder.                                                                                                    |  |  |
|         | [WiFi] Button:  1. Press to turn on / off WiFi.                                                                                                    |  |  |
| •       | [Internet] Button:  1. Press to upload video/photo to the internet via WiFi.                                                                                                    |  |  |

## **LCD Monitor Information**

The indicators shown below may display on LCD when videos and photos are recorded:

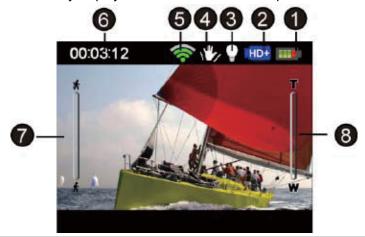

|         |                  | Battery: full power   |
|---------|------------------|-----------------------|
|         |                  | Battery: medium power |
| (1)     |                  | Battery: low power    |
|         |                  | Battery: empty power  |
|         | <b>*</b> -       | DC power mode         |
|         | Video Resolution |                       |
|         | FULL HD 1080/30  |                       |
|         | HD+              | HD 720/60             |
|         | HD               | HD 720/30             |
| (2)     | VGA              | VGA 480/30            |
|         | Photo Resolution |                       |
|         |                  | High-16MP             |
|         | **               | Standard-5MP          |
| Low-3MP |                  | Low-3MP               |
| (2)     | <b>©</b>         | Digital Light On      |
| (3)     | 8                | Light On              |

|                   | Video Record Mode |                                                                    |  |
|-------------------|-------------------|--------------------------------------------------------------------|--|
| (4)               | T.                | Stabilization On/ Off                                              |  |
| Photo Record Mode |                   |                                                                    |  |
|                   | 8                 | Self-timer On/ Off                                                 |  |
| (5)               | <b>*</b>          | WiFi signal strength                                               |  |
|                   | 00:03:12          | Remaining recordable time                                          |  |
| 00:03:12          |                   | Recording time                                                     |  |
| (6)               | <b>∇</b> 25       | The amount of photos that can still be taken at current resolution |  |
|                   | ▲ 321             | Number of current photo                                            |  |
| (7)               | *                 | Motion Detection (Video Record Mode Only)                          |  |
| (8)               | T W               | Zoom meter: 1×~5× (5× Digital zoom)                                |  |

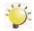

#### Note

- Filter: Black&White / Classic / Negative can be previewed immediately without the indicator on the LCD screen.
- Motion Detect and Zooming functions cannot be used simultaneously.

### **Video Recording**

- In Video Record Mode, press [Video] Button to start recording. When a video is being recorded, a time indicator will display on the LCD monitor. To stop recording, press the [Video] Button again.
- Press the [Playback] Button to view the recorded videos.
- · Four resolution settings are available:

| Video Quality                  |                                 |  |  |
|--------------------------------|---------------------------------|--|--|
| FULL HD 1080/30: 1920x1080p 30 |                                 |  |  |
| HD+                            | <b>HD 720/60</b> : 1280x720p 60 |  |  |
| HD                             | <b>HD 720/30</b> : 1280x720p 30 |  |  |
| VGA                            | <b>VGA 480/30:</b> 640x480p 30  |  |  |

#### **Photo Recording**

- In Photo Record Mode, press the [Photo] Button to take photos.
- Press the [Playback] Button to view the photos.
- Three resolution settings are available:

| Image Quality                    |                                       |  |  |
|----------------------------------|---------------------------------------|--|--|
| High-16 Mega Pixels: 4608 x 3456 |                                       |  |  |
| **                               | Standard-5 Mega Pixels: 2592 x 1944   |  |  |
| *                                | <b>Low-3 Mega Pixels:</b> 2048 x 1536 |  |  |

## **Using Digital Zoom**

- The digital zoom magnifies images when recording videos or taking photos.
  - 1. To zoom in/out, press the [Tele(Up)] / [Wide(Down)] Button.
  - 2. The digital zoom can be set from  $1 \times 10^{-2}$  to  $5 \times 10^{-2}$ .

# **Options for Menu**

| Video Setting                                                                                                    | Photo Setting                                                                                                    | Effects                                                      | Setup*                                                                                                    | WiFi*                                       |
|----------------------------------------------------------------------------------------------------|----------------------------------------------------------------------------------------------------|--------------------------------------------------------------|----------------------------------------------------------------------------------------------------|---------------------------------------------|
| 22                                                                                                    | 26                                                                                                    |                                                              | 3/4                                                                                                    | <b>(</b> (c-                                |
| <ul><li>Light</li><li>Resolution</li><li>Stabilization</li><li>Motion Detect</li><li>Continuous<br/>Play</li></ul> | <ul><li>Light</li><li>Resolution</li><li>Self-Timer</li><li>Face Tracking</li><li>Date Printing</li><li>ISO</li><li>Slideshow</li></ul> | <ul><li>Scene</li><li>Filter</li><li>White Balance</li></ul> | <ul><li>Menu Sound</li><li>TV</li><li>Language</li><li>Time Setting</li><li>Format</li><li>Default Setting</li></ul> | Available     Networks (List)     PC_Direct |

<sup>\*</sup> Please refer to Section 5 for the detailed information about [Setup].

# **Operations**

| Operation                                                                                                    | Screen        |
|----------------------------------------------------------------------------------------------------|---------------|
| Press the [Menu/OK] Button in the Record Mode. The main menu will show on the screen.                                                | 00:03:12      |
| 2. The options are Video Setting, Photo Setting, Effects, Setup, and WiFi.                                                           |               |
| 3. Use the Direction Button to select the desired option, and then press the [OK] Button to enter the submenu.                       |               |
| 4. Use the Direction Button to select the specific option you want to adjust and then press the [OK] Button to validate the setting. | WIDEO SETTING |
| 5. Or press the [Playback] Button/ select the Return icon (                                                                          | VIDEO SETTING |

<sup>\*</sup> Please refer to Section 6 for the detailed information about [WiFi].

# **Video Setting**

|    | Operation                                                                                                    | Display Screen   |
|----|----------------------------------------------------------------------------------------------------|------------------|
| 1. | Press [Menu/OK] Button in the Record Mode. The main menu will show on the screen.                                                                                | 36 VIDEO SETTING |
| 2. | Use the Direction Button to select the [Video Setting ] icon and then press the [OK] Button to enter its submenu.                                                |                  |
| 3. | The Video Setting menu contains 5 options<br>Light, Resolution, Stabilization, Motion Detect,<br>and Continuous Playfor you to adjust the<br>camcorder settings. |                  |

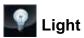

You can select the mode to brighten the area or to extend the brightness of the objects.

| • | On            | The light will be turned on and provides light when recording.                                                    |
|---|---------------|----------------------------------------------------------------------------------------------------|
| • | Off           | The light is turned off.                                                                                          |
| 0 | Digital Light | Extend the dynamic range for backlight and high contrast sense, so that the objects will be brighter and clearer. |

|    | Operation                                                                                                    | Display Screen |
|----|----------------------------------------------------------------------------------------------------|----------------|
| 1. | In the Video Setting menu, select the [Light] icon and then press the [OK] Button to enter its setting menu. | P LIGHT ■      |
| 2. | Select the desired option and then press the [OK] Button to validate the setting.                            |                |
| 3. | Or press the [Playback] Button/ select the Return icon ( ) to exit.                                          | ON             |

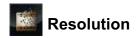

Four resolution settings are available.

| 150 | FULL HD 1080/30 | Record videos at 1920x1080p 30 resolution. |
|-----|-----------------|--------------------------------------------|
| 155 | HD 720/60       | Record videos at 1280x720p 60 resolution.  |
| 100 | HD 720/30       | Record videos at 1280x720p 30 resolution.  |
| 100 | VGA 480/30      | Record videos at 640x480p 30 resolution.   |

|    | Operation                                                                                                    | Display Screen        |
|----|----------------------------------------------------------------------------------------------------|-----------------------|
| 1. | In the Video Setting menu, select the [Resolution] icon and then press the [OK] Button to enter its setting menu. | RESOLUTION RESOLUTION |
| 2. | Select the desired option and then press the [OK] Button to validate the setting.                                 |                       |
| 3. | Or press the [Playback] Button/ select the Return icon ( ) to exit.                                               | FULLHD 1080/30        |

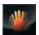

# **Stabilization**

Record with an effect of reducing the camcorder shake to result in more stable video.

|    | Operation                                                                                                    | Display Screen |
|----|----------------------------------------------------------------------------------------------------|----------------|
| 1. | In the Video Setting menu, select the [Stabilization] icon and then press the [OK] Button to enter its setting menu. | STABILIZATION  |
| 2. | Select the desired option and then press the [OK] Button to validate the setting.                                    |                |
| 3. | Or press the [Playback] Button/ select the Return icon ( ) to exit.                                                  | ON             |

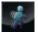

# **Motion Detection**

Record video automatically when the camcorder detects a movement.

|    | Operation                                                                                                    | Display Screen |
|----|----------------------------------------------------------------------------------------------------|----------------|
| 1. | In the Video Setting menu, select the [Motion Detect] icon and then press the [OK] Button to enter its setting menu. | MOTION DETECT  |
| 2. | Select the desired option and then press the [OK] Button to validate the setting.                                    |                |
| 3. | Or press the [Playback] Button/ select the Return icon ( ) to exit.                                                  |                |
| 4. | The camcorder will begin recording automatically if movement is detected. It stops recording when movement stops.    | ON             |

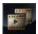

# Continuous Play

This option allows you to playback files continuously.

|    | Operation                                                                                                    | Display Screen  |
|----|----------------------------------------------------------------------------------------------------|-----------------|
| 1. | In the Video Setting menu, select the [Continuous Play] icon and then press the [OK] Button to enter its setting menu. | CONTINUOUS PLAY |
| 2. | Select the desired option and then press the [OK] Button to validate the setting.                                      |                 |
| 3. | Or press the [Playback] Button/ select the Return icon ( ) to exit.                                                    | ON              |

# **Photo Setting**

|    | Operation                                                                                                    | Display Screen |  |
|----|----------------------------------------------------------------------------------------------------|----------------|--|
| 1. | Press [Menu/OK] Button in the Record Mode. The main menu will show on the screen.                                                                                           | PHOTO SETTING  |  |
| 2. | Use the Direction Button to select the [Photo Setting icon and then press the [OK] Button to enter its submenu.                                                             |                |  |
| 3. | The Photo Setting menu contains 7 options<br>Light, Resolution, Self-Timer, Face Tracking,<br>Date Printing, ISO, and Slideshowfor you to<br>adjust the camcorder settings. | LIGHT          |  |

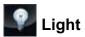

You can select the mode to brighten the area or to extend the brightness of the objects.

| • | On            | The light will be turned on and provides light when recording.                                                    |
|---|---------------|----------------------------------------------------------------------------------------------------|
| • | Off           | The light is turned off.                                                                                          |
| 0 | Digital Light | Extend the dynamic range for backlight and high contrast sense, so that the objects will be brighter and clearer. |

|    | Operation                                                                                                    | Display Screen |
|----|----------------------------------------------------------------------------------------------------|----------------|
| 1. | In the Photo Setting menu, select the [Light] icon and then press the [OK] Button to enter its setting menu. | ₽ LIGHT        |
| 2. | Select the desired option and then press the [OK] Button to validate the setting.                            |                |
| 3. | Or press the [Playback] Button/ select the Return icon ( ) to exit.                                          | ON             |

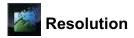

Three resolution settings are available.

| Post | High-16M    | Shoot photo at 4608 x 3456, 16 Mega Pixels quality. |
|------|-------------|-----------------------------------------------------|
|      | Standard-5M | Shoot photo at 2592 x 1944, 5 Mega Pixels quality.  |
|      | Low-3M      | Shoot photo at 2048 x 1536, 3 Mega Pixels quality.  |

|    | Operation                                                                                                    | Display Screen |
|----|----------------------------------------------------------------------------------------------------|----------------|
| 1. | In the Photo Setting menu, select the [Resolution] icon and then press the [OK] Button to enter its setting menu. | RESOLUTION     |
| 2. | Select the desired option and then press the [OK] Button to validate the setting.                                 |                |
| 3. | Or press the [Playback] Button/ select the Return icon ( ) to exit.                                               | HIGH – 16 MP   |

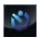

# Self-Timer

The self-timer allows you to take photos with a ten-second time delay. The Indicator light on the rear of the camcorder will also blink. The speed of blinking will increase just before the photo is taken.

|    | Operation                                                                                                    | Display Screen |
|----|----------------------------------------------------------------------------------------------------|----------------|
| 1. | In the Photo Setting menu, select the [Self-Timer] icon and then press the [OK] Button to enter its setting menu. | SELF-TIMER     |
| 2. | Select the desired option and then press the [OK] Button to validate the setting.                                 |                |
| 3. | Or press the [Playback] Button/ select the Return icon ( ) to exit.                                               | ON             |

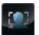

# Face Tracking

The camcorder detects and focuses on face(s) automatically. This function works in Photo mode to capture portraits in backlit conditions.

|    | Operation                                                                                                    | Display Screen |
|----|----------------------------------------------------------------------------------------------------|----------------|
| 1. | In the Photo Setting menu, select the [Face Tracking] icon and then press the [OK] Button to enter its setting menu. | FACE TRACKING  |
| 2. | Select the desired option and then press the [OK] Button to validate the setting.                                    |                |
| 3. | Or press the [Playback] Button/ select the Return icon ( ) to exit.                                                  | ON             |
| 4. | In Record Mode, aim the camcorder at the face(s). The face frame(s) will appear around the face.                     | 112 ▼25        |

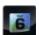

## Date Printing

Imprint the date and time on the photo.

|    | Operation                                                                                                    | Display Screen |
|----|----------------------------------------------------------------------------------------------------|----------------|
| 1. | In the Photo Setting menu, select the [Date Printing] icon and then press the [OK] Button to enter its setting menu. | DATE PRINTING  |
| 2. | Select the desired option and then press the [OK] Button to validate the setting.                                    |                |
| 3. | Or press the [Playback] Button/ select the Return icon ( ) to exit.                                                  | ON             |
| 4. | As the function is activated, the date will appear on the corner of the photo.                                       | 01/01/2011     |

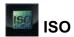

The camcorder adjusts the ISO sensitivity of its images automatically. Two manual ISO sensitivity settings are available. (800/1600). Use the higher setting to take a photo in the dark or in a poorly lit location, or for an subject moving at a high rate of speed.

|   | Will. | Auto | Set the ISO sensitivity automatically. |  |
|---|-------|------|----------------------------------------|--|
| Ī | 0.53  | 800  | ISO 800                                |  |
| Ī | (60)  | 1600 | ISO 1600                               |  |

|    | Operation                                                                                                  | Display Screen                                                                                                    |
|----|----------------------------------------------------------------------------------------------------|----------------------------------------------------------------------------------------------------|
| 1. | In the Photo Setting menu, select the [ISO] icon and then press the [OK] Button to enter its setting menu. | so so                                                                                                    |
| 2. | Select the desired option and then press the [OK] Button to validate the setting.                          | The same of the same of the sa |
| 3. | Or press the [Playback] Button/ select the Return icon ( ) to exit.                                        | AUTO                                                                                                    |

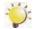

#### Note

The image may become grainy with a higher ISO setting.

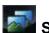

## Slideshow

Photos can be viewed one after another in a slideshow in a chosen interval of time.

| 0 | 2 Seconds Display one photo every 2 seconds |                                    |
|---|---------------------------------------------|------------------------------------|
|   | 5 Seconds                                   | Display one photo every 5 seconds  |
| 0 | 10 Seconds                                  | Display one photo every 10 seconds |
|   | OFF                                         | Disable Slideshow                  |

|    | Operation                                                                                                    | Display Screen |
|----|----------------------------------------------------------------------------------------------------|----------------|
| 1. | In the Photo Setting menu, select the [Slideshow] icon and then press the [OK] Button to enter its setting menu. | 5 SLIDESHOW    |
| 2. | Select the desired option and then press the [OK] Button to validate the setting.                                |                |
| 3. | Or press the [Playback] Button/ select the Return icon ( ) to exit.                                              | ON             |

### **Effects**

|    | Operation                                                                                                    | Display Screen |
|----|----------------------------------------------------------------------------------------------------|----------------|
| 1. | Press [Menu/OK] Button in the Record Mode. The main menu will show on the screen.                             | E EFFECTS      |
| 2. | Use the Direction Button to select the [ Effects ] icon and then press the [OK] Button to enter its submenu.  | we we          |
| 3. | The Effects menu contains 3 options Scene, Filter, and White Balancefor you to adjust the camcorder settings. | SCENE          |

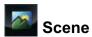

You can select the mode according to the scene condition.

| W. Car | Auto                                                           | Automatic adjustment                                            |  |
|--------|----------------------------------------------------------------|-----------------------------------------------------------------|--|
|        | Skin Shoot with an effect that makes skin tones more natural.  |                                                                 |  |
| (4)    | Night Use Night Mode for night scenes or low light conditions. |                                                                 |  |
|        | Backlight                                                      | You can take shots when the bright light is behind the subject. |  |

|    | Operation                                                                                              | Display Screen |
|----|----------------------------------------------------------------------------------------------------|----------------|
| 1. | In the Effects menu, select the [Scene] icon and then press the [OK] Button to enter its setting menu. | SCENE CO       |
| 2. | Select the desired option and then press the [OK] Button to validate the setting.                      |                |
| 3. | Or press the [Playback] Button/ select the Return icon ( ) to exit.                                    | AUTO           |

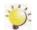

#### Note

To avoid blurry photos, place the camcorder on a flat, steady surface, or use a tripod when taking shots in the Night Mode.

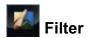

You can select a special filter effect for videos and photos.

| MA | Auto Shoot without any special effect on the image. |                                                       |
|----|-----------------------------------------------------|-------------------------------------------------------|
| 1  | Black & White                                       |                                                       |
| 1  | Classic The image is converted to a sepia look.     |                                                       |
|    | Negative                                            | The image is converted as the negative of the normal. |

|    | Operation                                                                                               | Display Screen |
|----|----------------------------------------------------------------------------------------------------|----------------|
| 1. | In the Effects menu, select the [Filter] icon and then press the [OK] Button to enter its setting menu. | FLITER         |
| 2. | Select the desired option and then press the [OK] Button to validate the setting.                       |                |
| 3. | Or press the [Playback] Button/ select the Return icon ( ) to exit.                                     | AUTO           |

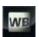

# White Balance

The camcorder adjusts the color balance of images automatically. Three manual white balance settings are available:

| Auto The camcorder automatically adjusts white balance. |  | The camcorder automatically adjusts white balance. |
|---------------------------------------------------------|--|----------------------------------------------------|
| Daylight Under outdoor condition.                       |  |                                                    |
| Fluorescent Under fluorescent light condition.          |  |                                                    |
| Tungsten Under tungsten light condition.                |  |                                                    |

|    | Operation                                                                                                    | Display Screen |
|----|----------------------------------------------------------------------------------------------------|----------------|
| 1. | In the Effects menu, select the [White Balance] icon and then press the [OK] Button to enter its setting menu. | WHITE BALANCE  |
| 2. | Select the desired option and then press the [OK] Button to validate the setting.                              |                |
| 3. | Or press the [Playback] Button/ select the Return icon ( ) to exit.                                            | AUTO           |

# Section 4 Playback Mode

# **Button Function**

The Buttons have the following functions in Playback Mode.

|         | [Video] Button:  1. In Playback Mode, press to switch to the Video Playback Mode.                                                                                                    |
|---------|----------------------------------------------------------------------------------------------------|
|         | [Photo] Button:  1. In Playback Mode, press to switch to the Photo Playback Mode.                                                                                                    |
|         | [Playback] Button:  1. Switch between the Record /Playback Mode.                                                                                                    |
|         | [Return/Exit] Button: 1. Return to the previous screen. 2. Exit.                                                                                                    |
| MENU OK | [Tele(Up)] Button:  1. Go to the video/photo thumbnail screen.  2. When playing video, press to increase volume.  [Wide(Down)] Button:  1. Go to the delete screen.  2. When playing video, press to decrease volume.  [Left] Button:  1. Go to the previous video/photo.  [Right] Button:  1. Go to the next video/ photo.  [Menu/OK] Button:  1. In Video Playback mode, press to play/pause the video.  2. Validate the setting. |
|         | [WiFi] Button:  1. Press to turn on / off WiFi.                                                                                                    |
|         | [Internet] Button:  1. Press to upload video/photo to the internet via WiFi.                                                                                                    |

## **LCD Monitor Information**

Indicators on the LCD screen while in Playback Mode:

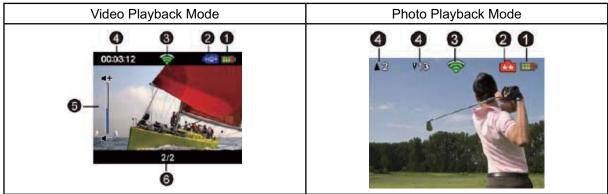

|     |                  | Battery: full power   |  |
|-----|------------------|-----------------------|--|
|     |                  | Battery: medium power |  |
| (1) |                  | Battery: low power    |  |
|     |                  | Battery: empty power  |  |
|     | <b>*</b>         | DC power mode         |  |
|     | Video Resolution |                       |  |
|     | FHD              | FULL HD 1080/30       |  |
|     | HD+              | HD 720/60             |  |
|     | HD               | HD 720/30             |  |
| (2) | VGA              | VGA 480/30            |  |
|     | Photo Resolution |                       |  |
|     | *                | High-16MP             |  |
|     | **               | Standard-5MP          |  |
|     | *                | Low-3MP               |  |
| (3) | <del>ক</del>     | WiFi signal strength  |  |

|     | 00:03:12    | Playback time counter                  |
|-----|-------------|----------------------------------------|
| (4) | <b>1</b> 2  | Number of current photo                |
|     | <b>∇</b> 25 | Total number of photos                 |
| (5) | #+<br> <br> | Volume                                 |
| (6) | 2/2         | Current number/ Total number of videos |

# **Operations for Playback Mode**

The Playback Mode is for viewing and managing videos and photos on the built-in memory or on an SD Card.

|    | Operation                                                                                                    | Display Screen  |
|----|----------------------------------------------------------------------------------------------------|-----------------|
| 1. | In Video Record Mode, press the [ Playback ] Button to switch to the Video Playback Mode. In Photo Record Mode, press the [ Playback ] Button to switch to the Photo Playback Mode.                 | 00:03:12 HD+ 11 |
| 2. | Press the [Tele (Up)] Button to go to the video/                                                                                                    | 2 *13 HD+ III   |
| 3. | photo thumbnail screen of videos and photos.  In the thumbnail screen of videos and photos, select the file and then press the [OK] Button to go the file.  Or press the [Playback] Button to exit. |                 |

# Video Playback

#### Operation **Display Screen** 1. In the Video Playback Mode, press the [OK] Button to play or pause the video. 2. When the video is paused, press the [Down] 00:03:12 Button to go to its delete screen. 3. Use the [Right/Left] Button to go to the next/ previous video. 4. While playing video, press the [Right/Left] Button to fast forward/rewind, then press the [OK] Button to stop. 5. Use the [Tele(Up)/Wide(Down)] Button to adjust the volume. 6. Press the [Internet] Button to select the current video to upload to Internet.

### **Photo Playback**

|    | Operation                                                                                  | Display Screen            |
|----|--------------------------------------------------------------------------------------------|---------------------------|
| 1. | In the Photo Playback Mode, use the [Right/Left] Button to go to the next/ previous photo. | <b>1</b> 2 ▼13 <b>(2)</b> |
| 2. | Press the [OK] Button to pause the slideshow.                                              |                           |
| 3. | Press the [Internet] Button to select the current photo to upload to Internet.             |                           |

### **Delete File in Playback Mode**

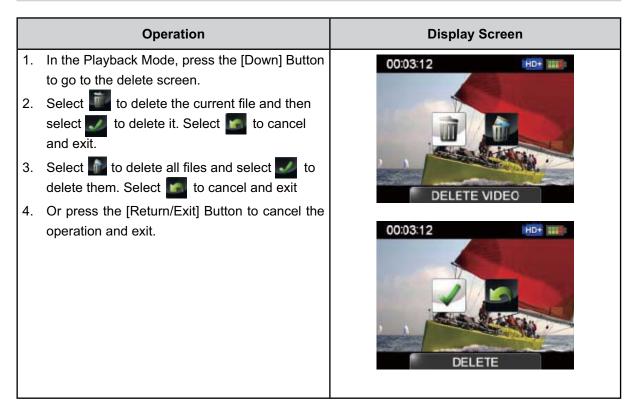

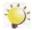

#### Note

• Videos and Photos on a written-protected memory card cannot be deleted.

# Section 5 Setting Your Camcorder

# Setup Menu

|    | Operation                                                                                                    | Display Screen |
|----|----------------------------------------------------------------------------------------------------|----------------|
| 1. | Press [Menu/OK] Button in the Record Mode. The main menu will show on the screen.                                                                                                    |                |
| 2. | Use the Direction Button to select the [Setup ] icon and then press the [OK] Button to enter its submenu.                                                                                                    | SETUP SETUP    |
| 3. | The Setup menu contains 7 options for configuring your camcorder setup. They are Menu Sound (operation sound), TV, Language, Time Setting, Format, Default Setting, and Information (shows the information of this camcorder). | MENU SOUND     |

# Menu Sound

Enable or disable the keypad tone and the operation sound.

|    | Operation                                                                                                 | Display Screen |
|----|----------------------------------------------------------------------------------------------------|----------------|
| 1. | In the Setup menu, select the [Menu Sound] icon and then press the [OK] Button to enter its setting menu. | WENU SCUND     |
| 2. | Select the desired option and then press the [OK] Button to validate the setting.                         |                |
| 3. | Or press the [Playback] Button/ select the Return icon ( ) to exit.                                       | ON             |

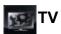

Ensure that the appropriate TV standard of your area is selected – either NTSC or PAL. Wrong TV system setting may cause image flickers.

| NTSC(60Hz) USA, Canada, Japan, So |  | USA, Canada, Japan, South Korea and Taiwan, etc.            |
|-----------------------------------|--|-------------------------------------------------------------|
| PAL(50Hz) UK, Euro                |  | UK, Europe, China, Australia, Singapore and Hong Kong, etc. |

|    | Operation                                                                                         | Display Screen |
|----|---------------------------------------------------------------------------------------------------|----------------|
| 1. | In the Setup menu, select the [TV] icon and then press the [OK] Button to enter its setting menu. | r⊾ tv          |
| 2. | Select the desired option and then press the [OK] Button to validate the setting.                 |                |
| 3. | Or press the [Playback] Button/ select the Return icon ( ) to exit.                               |                |
|    |                                                                                                   | NTSC (60Hz)    |

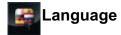

Use this option to select the language of the user interface.

|    | Operation                                                                                               | Display Screen |  |
|----|----------------------------------------------------------------------------------------------------|----------------|--|
| 1. | In the Setup menu, select the [Language] icon and then press the [OK] Button to enter its setting menu. | LANGUAGE       |  |
| 2. | Select the desired option and then press the [OK] Button to validate the setting.                       |                |  |
| 3. | Or press the [Playback] Button/ select the Return icon ( ) to exit.                                     | česky          |  |

# Time Setting

|    | Operation                                                                                                   | Display Screen |
|----|----------------------------------------------------------------------------------------------------|----------------|
| 1. | In the Setup menu, select the [Time Setting] icon and then press the [OK] Button to enter its setting menu. | TIME SETTING   |
| 2. | Use the [Right/Left] Button to move between Day, Month, Year, Hour and Minute.                              | OH / 01/2011   |
| 3. | Use the [Up/Down] Button to adjust the numeric value.                                                       | 07:00 pm       |
| 4. | Press the [OK] Button / select the [Confirm] icon ( ) to validate the setting.                              |                |
| 5. | Or press the [Playback] Button/ select the Return icon ( ) to exit.                                         |                |

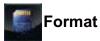

Use this option to erase all data in tthe built-in memory or the SD card.

|  |     | Yes                                                  | Format the built-in memory ( When there is no SD card in the camcorder ) / SD card |  |
|--|-----|------------------------------------------------------|------------------------------------------------------------------------------------|--|
|  |     | res                                                  | (When there is an SD card in the camcorder).                                       |  |
|  |     | No                                                   | Do not format the built-in memory ( When there is no SD card in the camcorder ) /  |  |
|  | INO | SD card (When there is an SD card in the camcorder). |                                                                                    |  |

|    | Operation                                                                                             | Display Screen |
|----|----------------------------------------------------------------------------------------------------|----------------|
| 1. | In the Setup menu, select the [Format] icon and then press the [OK] Button to enter its setting menu. | FORMAT         |
| 2. | Select the desired option and then press the [OK] Button to validate the setting.                     |                |
| 3. | Or press the [Playback] Button/ select the Return icon ( ) to exit.                                   | YES            |

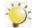

#### Note

All the data will be erased if the SD card is formatted. Make sure all the data are copied to your PC before formatting the SD card.

# Default Setting

Use this option to restore the default factory setting.

|                                                | Yes | Restore the default factory setting.        |  |
|------------------------------------------------|-----|---------------------------------------------|--|
| No Do not restore the default factory setting. |     | Do not restore the default factory setting. |  |

|    | Operation                                                                                                    | Display Screen  |
|----|----------------------------------------------------------------------------------------------------|-----------------|
| 1. | In the Setup menu, select the [Default Setting] icon and then press the [OK] Button to enter its setting menu. | DEFAULT SETTING |
| 2. | Select the desired option and then press the [OK] Button to validate the setting.                              |                 |
| 3. | Or press the [Playback] Button/ select the Return icon ( ) to exit.                                            | YES             |

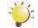

#### Note

The WiFi setting, such as profile of access points and account information of the websites will be erased.

The following table indicates the camcorder's default settings

| Setting          | Default Factory Setting   |  |
|------------------|---------------------------|--|
| Resolution       | Full HD 1080/30 for Video |  |
|                  | Standard- 5M for Photo    |  |
| Light            | Off                       |  |
| Stabilization    | On                        |  |
| Motion Detection | Off                       |  |
| Continuous Play  | Off                       |  |
| Self-Timer       | Off                       |  |
| Face Tracking    | Off                       |  |
| Date Printing    | Off                       |  |
| ISO              | Auto                      |  |
| Slideshow        | Off                       |  |
| Scene            | Auto                      |  |
| Filter           | Auto                      |  |
| White Balance    | Auto                      |  |
| Menu Sound       | On                        |  |
| TV               | Depends on shipping area  |  |
| Language         | Depends on shipping area  |  |
| Volume           | Level 3                   |  |

# Section 6 WiFi Function

#### **WiFi Function**

The camcorder equipped with WiFi module allows you to:

- · Upload the file to the social websites.
- · Broadcast live streaming on USTREAM website.

With [AIR10 Connect] application (for Windows® based systems only) on your computer, you can:

- Download the files from the camcorder to your computer.
- Watch live streaming video from the camcorder on your computer.
- · Use the camcorder as a wireless webcam for online video chatting.
- · Configure your account information of the social web sites.

#### Uploading the File to the Social Web Site

Follow the step to connect to an available AP successfully.

|                           | Operation                                                                                                    | Screen                      |  |
|---------------------------|----------------------------------------------------------------------------------------------------|-----------------------------|--|
| the a<br>to it a<br>acces | s the [WiFi] Button $\mathring{\mathbb{D}}$ . The camcorder scans vailable access point (AP) device and connects automatically. (You can also select the available as point (Network) manually by selecting [WiFi] in lenu Mode.) |                             |  |
|                           | available AP(Network) requires the password or ofile is not saved yet, the AP list shows on the                                                                                                    |                             |  |
| Icon                      | Description                                                                                                    |                             |  |
| $\Rightarrow$             | Existing Profile-the profile of the AP is saved on the camcorder.                                                                                                    | Network 3 3                 |  |
| <b>Q</b>                  | Secured network-requires the password to access the AP.                                                                                                    | Network 4 ▼ SECURED NETWORK |  |
| Signal strength           |                                                                                                    |                             |  |
|                           | Down cursor-indicates more than four access points are available on the next page, press the [Down] Button to go to the next page.                                                                                                |                             |  |
| 3. Select                 | ot the AP(Network) and then press the [OK] n.                                                                                                    |                             |  |

- 4. If the selected AP requires the password authentication, you will enter its setting screen.
- 5. Use the Direction Button to select the text and press the [OK] Button to confirm it.

| Field                 | Description        |
|-----------------------|--------------------|
| [ABCDEFGHIJ]          | Capital letters    |
| [a b c d e f g h i j  | Lower case letters |
| [0 1 2 3 4 5 6 7 8 9] | Numbers, symbols   |

- 8. Or press the [Playback] Button/ select the Return icon ( ) to exit.

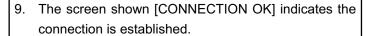

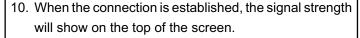

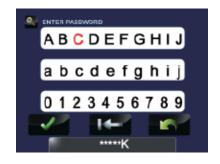

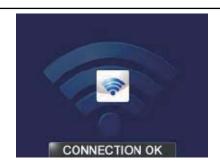

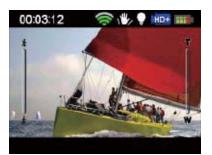

11. The screen shown [CONNECTION FAILED] indicates the camcorder does not connect to the AP.

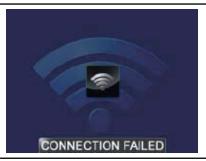

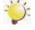

- This camcorder only supports the AP(SSID) named in English/number/symbols (ASCII characters).
- The possible reasons for "CONNECTION FAILED" could be (1) wrong password; (2) you are not in the wireless network area of the AP. (3) the camcorder does not support the type of encryption used on the AP. This model only supports WEP/WPA/WPA2 personal type of encryption, but not up to enterprise level (4) your network requires PPPoE account/password information.
- You can only enter text in English, regardless of the OSD language.

After the connection to AP is established, follow the steps to upload the video/photo to the social websites.

|    | Operation                                                                                                    | Screen                                                                                                    |
|----|----------------------------------------------------------------------------------------------------|----------------------------------------------------------------------------------------------------|
| 1. | Press the [Internet] Button $^{\bigcirc}_{\S}$ . The camcorder automatically connects to the network.                                                                                                    | CONNECTING                                                                                                    |
|    |                                                                                                    | REDIRECTING                                                                                                    |
| 2. | Some network require the authentication from the network service provider (NSP). Please follow the instruction on the screen pressing the [OK] Button/ [Return] button; or contact with the network service provider. | By pressing OK you agree<br>you have reviewed the terms<br>of use of the WiFi hotspot<br>provider you are accessing<br>and you accept the terms. To<br>view the terms of use, please<br>visit the provider's website. |
|    |                                                                                                    | Notice Connection Failed Closed networks or networks that must be accessed through a webpage login screen are not supported. Please refer to the User's Manual for more information.                                  |

- 3. The screen shown [CONNECTION OK] indicates the connection is established.
- 4. The screen shown [CONNECTION FAILED] indicates the camcorder does not connect to the network.

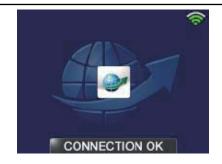

#### Notice

No Internet Connection
Cannot upload files to the social
networking site as there is no internet
connection.

Please refer to the User's Manual for more information.

- Once the connection to the network has been established, The camcorder automatically connects to the network and launches the built-in uploading application.
- 6. Select the website you want to upload.\*

\*Before you upload the file to the social website, you have to set up your social website account information on the [AIR10 Connect] application and save to your camcorder. (please refer to next section for the detail.)

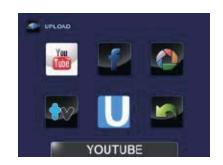

7. Select the file you want to upload, and then press the [OK] Button to confirm it.

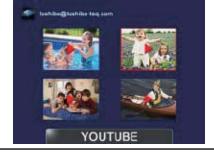

- 8. During uploading, the status bar shown as the screenshot on the right side.
- 9. To cancel uploading, press the [Playback] Button/ [Return] Button to go back to the previous screen.

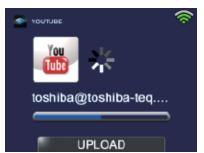

## **Broadcast live streaming on USTREAM**

- 1. Follow the steps 1-6 on the pervious pages.
- 2. Select USTREAM on the website list screen.

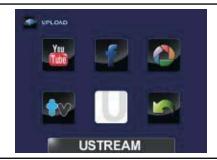

To cancel streaming, press the [Playback] Button/ [Return] Button to terminate streaming.

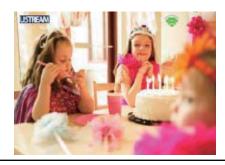

- 4. The video streaming will be broadcasted on the USTREAM website.
- People who has your account / channel name, they
  can visit USTREAM website and watch the live
  video streaming from you camcorder through their
  various devices, such as computers, tablets, or smart
  phones.

(The steps to watch live streaming on USTREAM, please refer to the instruction on the USTREAM website.)

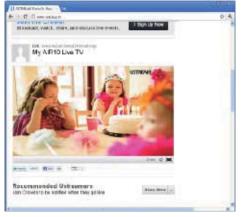

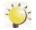

- If you do not have a account, please sign up on the website first.
- Make sure you create the channel on USTREAM website for your broadcast. For detailed setup procedure, please refer to USTREAM website.
- Some AP routers do not allow you to connect to the network (e.g. firewall).
- You may be charged by the network service provider.
- Please stay away from any electronic equipment since the radio frequency signals may interfere connecting.
- The camcorder cannot connect to the network while it is connected to an HDTV via the cable, or vice versa.
- It may take time to scan and connect to the AP/network or to upload. The upload speed is affected by the Internet connection speed or other factors.
- Please be sure the battery is fully charged before connecting to the network. It may take time to upload.

- Once the Default Setting is activated, the profile of access points and the account information of the websites will be erased.
- The social website update is the subject to change without notice. (e.g. password validation,
- · create a channel) Please visit the website first to update your account setting.
- · Some social websites may not be allowed to access in certain regions or networks.
- Configure through the [AIR10 Connect] application on your computer may required to enable WiFi uploading / streaming features (e.g. Select the channel for broadcasting on YouTube/ USTREAM).
- Please avoid transferring the confidential files and setting your personal account information on the open networks or in public areas . The data transferred via WiFi could be leaked.
- To prevent the camcorder from turning off accidentally, please be sure the battery is fully charged.

## Section 7 AIR10 Connect Program

### **Advanced Operation on Your Computer - AIR10 Connect**

The camcorder can connect to your computer via WiFi or USB. Once you launch the [AIR10 Connect] application (for Windows® based systems only) on your computer, it will search for your camcorder and connect to it. Then, you can operate more functions on your computer.

There are several functions as below:

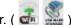

- Transfer the files from the camcorder. (
- Watch live streaming video from the camcorder on your computer. ( 📠 )

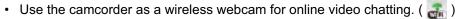

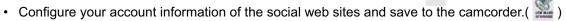

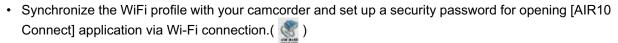

### Installing [AIR10 Connect]

To connect to the camcorder and launch [AIR10 Connect] application via WiFi correctly, you have to install this program firstly. It is a perfect platform for you to watch live streaming video from your camcorder and use the camcorder as a webcam for your online video chatting. The application also facility the configuration of the WiFi profiles and your social website account information.

Follow the steps below to install the [AIR10 Connect] on the computer. The program pack is bundled in the

camera and on the CD as backup.

1. Connect the camcorder to your computer by using the supplied USB cable.

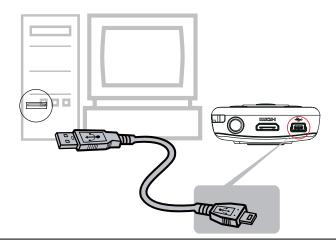

#### Via CD

- 1. Insert the bundled CD into your computer's CD-ROM drive. The autorun screen appears.
- 2. Click on [Install AIR10 Connect] to install the application.

- 3. After making a USB connection, the program installs automatically, or the AutoPlay window appears. (It may be different based on OS recognition. If the AutoPlay window does not appear. Please click [My Computer]-->[AIR10 Connect] to execute the installation of this program.
- 4. Follow the on-screen instructions to complete the installation.
- 5. The shortcut of AIR10 Connect shows on the desktop. (Or you can find the application at [Start]-->[All Program].)
- 6. The main screen appears automatically on the desktop.
- 7. When the installation is completed, you can unplug the USB cable.

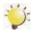

- If ArcSoft MediaImpression is not installed, AIR10 Connect program will install the H.264 Codec (ffdshow-a free software under GPL license) for viewing the videos correctly.
- To work correctly on the video chatting, you have to log out /quit from the Instant Message (IM) application before the installation.
- During the installation, a warning message may pop out. Please click on [Continue Anyway]/ [Yes] to go on the installation.
- · AIR10 Connect is for Windows® based systems only.

## **Using AIR10 Connect via WiFi Connection (Infrastructure Mode)**

## Operation Screen On your camcorder: 1. Press [Menu/OK] Button in the Record Mode. The main menu will show on the screen. 2. Use the Direction Button to select the [WiFi 2 ] icon and then press the [OK] Button. The screen shows the available AP list. 3. Select the available access point (Network) VIDEO SETTING and connect to it. (Refer to page 36 for detailed instruction.) Network 1 Network 2 Network 3 Network 4 SECURED NETWORK On your computer: (Make sure your computer is on the same wireless network.) 4. Double click on the AIR10 Connect shortcut on the desktop. (make sure the [AIR10 Connect] application is installed in your computer.) 5. The camcorder connects to your computer and the [AIR10 Connect] main screen displays on your computer.\* \*One task window may pop out to ask you to select your camcorder when there are two or more WiFi devices in the same wireless network range.

The AIR10 Connect application serves 3 options while connecting via WiFi:

| Function   | Description                                                                                                    | Screen                                                                                                    |
|------------|----------------------------------------------------------------------------------------------------|----------------------------------------------------------------------------------------------------|
| TRANSFER   | You can remote access the videos and photos stored in your camcorder. You can transfer or delete the files on your computer. | TOSHEA Ladeling inventories   Part   Part   Part   Solidary   Sectors   Sectors   Solidary   Sectors   Solidary   |
| LIVE VIDEO | Watch live streaming from your camcorder on your computer. The video resolution can be selected.                             | TOSHBA Lading towards as  Some of the state of the state |
|            |                                                                                                    | (On the camcorder)                                                                                                    |

#### **VIDEO CHAT**

Use your camcorder as a wireless webcam for online video chatting

(You have to select this device as your webcam on the camera/audio setting first.)\*

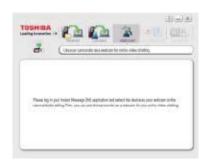

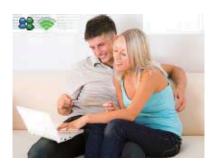

(On the camcorder)

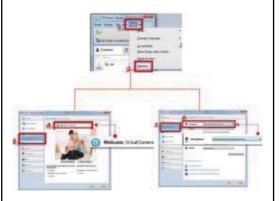

(\*You have to select [Virtual Camera] as your webcam and [Virtual Audio Device] as your microphone for the online video chatting.)

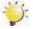

- ACCOUNT SETUP and WiFi SETUP are not available during WiFi connecting.
- For the WiFi connectivity working correctly, make sure the bundled AIR10 Connect (for Windows<sup>®</sup> based systems only) is installed and the wireless LAN module of your computer is activated.
- Make sure your computer connects with your access point (AP) correctly and your camcorder is in the same range of the WLAN.
- For the much more stable video streaming when using LIVE VIDEO or VIDEO CHAT, please make sure the WiFi signal strength shows 2 bars ( ) or above on the camcorder.
- To boost the WiFi signal strength, you can move the camcorder closer to your computer.
- If the camcorder is far from your computer or the AP device, it may take longer to connect to the network. (The signal and the radio frequency may be interfered.)

## **Using AIR10 Connect via USB Connection**

- 1. Connect the camcorder to your computer by using the supplied USB cable.
- 2. After making a USB connection, the main screen will appear. Or please click [AIR10 Connect] shortcut on the desktop to execute the application. Or you can find it at [Start]-->[All Program].

The AIR10 Connect application serves 3 options while connecting via USB:

| Function | Description                                                                                                    | Screen                                                                                                    |
|----------|----------------------------------------------------------------------------------------------------|----------------------------------------------------------------------------------------------------|
| TRANSFER | You can access the videos and photos stored in your camcorder and upload files to the social websites.  Upload  1. Select the videos/photos on the thumbnail screen.  2. Click on [Upload].  3. The website options appears. | TOSHIBA Laddy Innection 19  TOSHIBA Laddy Innection 19  TO |
|          | <ul><li>4. Select the website and check the Username/Email and password of the specific social website in the fields.</li><li>5. Click on [OK] to upload.</li></ul>                                                          | TOSHEA Landing Interestion 18 Street Street  |

#### ACCOUNT SETUP

Set up your social website account information and save to your camcorder.\*

- 1. Select the social website tab that you want to configure.
- 2. Enter your Username/Email and password of the specific social website in the fields. (If you ever create more than one account informations on the same computer, you can select the account in the drop-down list.)
- 3. Click on [Save] to save this account information to your camcorder.
- 4. You can delete the information by clicking on [Remove].

\*For USTREAM setup, you may choose the channel.

\*You MUST set up your account information of the social websites on the computer by this [AIR10 Connect] application and save to the camcorder before uploading.

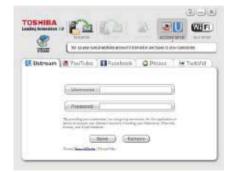

#### **WiFi SETUP**

#### WiFi Profile

Synchronize the WiFi profile of your computer with your camcorder.

- Click on [Add to Camera] to add the WiFi profile of your computer to your camcorder.\*
- Click on [Up]/[Down]/[Remove] to sort the priority of the WiFi profiles on your camcorder.

\*Make sure your computer is equipped with a wireless LAN adapter and connects with your access point (AP) correctly; otherwise the SSID field will be blank.

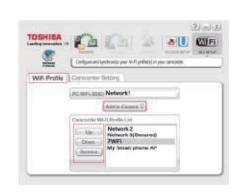

#### **Camcorder Setting**

Create a name for your camcorder or a security password for opening the [WiVideo] application.

- Create a password in the [Password] field and type again in the [Confirm] field.
- Check on [Enable Security] to enable it. Then, you will be asked to type the password before accessing [AIR10 Connect] application via WiFi connection next time.

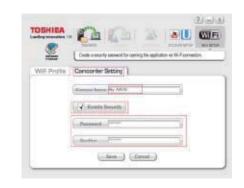

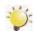

- LIVE VIDEO and VIDEO CHAT are not available during USB connecting.
- · Some social websites may not be allowed to access in certain regions or networks.
- · Your computer must have internet access to upload files to the website.
- · If you do not have a account, please sign up on the website first.
- The social website update is the subject to change without notice. (e.g. password validation, create a channel) Please visit the website first to update your account setting.

# Section 8 Viewing Photos and Videos on TV

## Connecting to a High-Definition 16:9(Wide) TV

- 1. Connect the HDMI cable to your camcorder's HDMI Out port.
- 2. Connect the other end of the cable to a television.
- 3. Set the video input source of your TV to "HDMI."
- 4. The steps for viewing stored videos and photos on an HDTV are exactly the same as for viewing them on the LCD monitor.

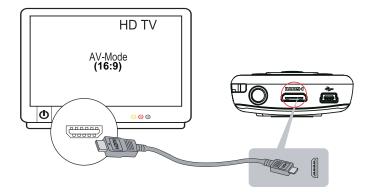

Note

The camcorder cannot run menu setting and thumbnail screen when it is connected to an HDTV.

## Section 9 Viewing Photos and Videos on PC

### **Installing Bundled Software**

Concerning the application software, the following software are bundled in the supplied CD.

The CD-ROM supplied with this camcorder contains 3 pieces of software.

- ArcSoft MediaImpression is a user-friendly application that helps you managing your media, playback the video, and uploading your files to the web sites easily.
- AIR10 Connect iis our exclusive PC application that provides a simple and friendly platform to manage the files in the camcorder, and control the interaction with your camcorder via either WiFi or USB connection. (Refer to Section 7)
- Adobe Reader is a popular program that you need to have installed to read the User's Manual. Many computer users will find they already have this software installed on their computer.

To install the bundled software:

- 1. Insert the bundled CD into your computer's CD-ROM drive. The autorun screen appears.
- 2. Choose the application you want to install.
- 3. Follow the on-screen instructions to complete the installation.

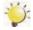

#### Note

Detailed information can be found in the online help of ArcSoft MediaImpression.

## **Transferring Photos or Videos to a Computer**

You can transfer photos or videos stored on your camcorder to a computer and send them in e-mails to friends or post them on the web sites.

- 1. Connect the computer and camcorder with the supplied mini USB 2.0 cable. .
- 2. To access photos and videos on your SD card: on your computer at "My Computer\ Removable Disk\DCIM\100MEDIA."
- 3. To access photos and videos in the camcorder's internal memory: on your computer at "My Computer\ DV\DCIM\100MEDIA"
- 4. Under the folder, you can view, delete, move, or copy any video/photo you want.

# Section 10 Specifications

## Specification

| Image sensor     | 5 Mega pixel CMOS sensor                                                                          |
|------------------|---------------------------------------------------------------------------------------------------|
| Operation modes  | Video record, Photo record, Video/Photo upload via WiFi, Live streaming via WiFi, Wireless Webcam |
| Lens             | Fixed Focus (F 2.5)                                                                               |
| Focus range      | HD 720/60 & HD 720/30: 75 cm (29.5 inches) ~ infinity                                             |
|                  | Photo & FULL HD 1080/30:110 cm (43.3 inches) ~ infinity                                           |
| Zoom             | 1×~5× (5× Digital zoom)                                                                           |
| Shutter          | Electronic                                                                                        |
| LCD monitor      | 5.08 cm (2.0 inches) LCD                                                                          |
| Storage media    | Built-in 128MB memory (partial memory is used for firmware code);                                 |
|                  | SD/SDHC/SDXC card slot support (up to 64GB)                                                       |
| Image resolution | HIGH – 16MP :16 Mega Pixels 4608 x 3456 (Interpolated)                                            |
|                  | STANDARD – 5MP : 5 Mega Pixels 2592x1944                                                          |
|                  | LOW – 3MP : 3 Mega Pixels 2048x1536                                                               |
| Video resolution | FULL HD 1080/30 : 1920X1080(30fps)                                                                |
|                  | HD 720/60 : 1280X720(60fps)                                                                       |
|                  | HD 720/30: 1280X720(30fps)                                                                        |
|                  | VGA 480/30 : 640X480(30fps)                                                                       |
| White balance    | Auto/Manual (Daylight, Fluorescent, Tungsten)                                                     |
| ISO              | Auto/800/1600                                                                                     |
| Self-timer       | 10 seconds delay                                                                                  |
| Light            | Light ON/Light OFF/ Digital Light ON                                                              |
| File format      | Photo: JPG                                                                                        |
|                  | Video: MP4 (H.264)                                                                                |
| Image play       | Single image/Slideshow                                                                            |
| PC interface     | Mini USB 2.0 port                                                                                 |
| TV out           | HDMI                                                                                              |
| WiFi             | 802.11 a/b/g Wi-Fi certified                                                                      |
| Battery          | Lithium-ion rechargeable battery                                                                  |
| Dimension        | 56mm (W) × 108mm (H) × 18mm (D) (2.2(W) × 4.25 (H) × 0.71 (D) inches)                             |
| Weight           | 83 g ( without battery)                                                                           |
|                  |                                                                                                   |

# Section 11 Troubleshooting

## **Troubleshooting**

If the camcorder fails to function as expected, check the list of the common problems below.

| Problem/Situation                            | Remediation/Solution                                                                                                    |
|----------------------------------------------|----------------------------------------------------------------------------------------------------|
| Cannot turn on the                           | Power is off. Press the [Power Button] to turn on.                                                                                                    |
| camcorder. The power turns off suddenly.     | Battery pack is weak or dead. Recharge the battery pack.                                                                                                    |
| The files on the memory                      | The "!" means the SD card is low speed or contains corrupted                                                                                                    |
| card do not display smoothly                 | files. To solve this, format SD card using the camcorder instead                                                                                                    |
| when the LCD shows the "!" marking.          | of a computer. (Please refer to the detailed Format instruction in Section 5).                                                                                                    |
|                                              | The card has some problems and can not be recognized. Change the card with another one.                                                                                                    |
|                                              | Or please change the SD/SDHC/SDXC card to a high speed one.                                                                                                    |
| Cannot take video/photo.                     | Memory is full. Delete some unnecessary videos/photos or insert<br>a new SD card.                                                                                                    |
|                                              | Power is off. Press the [Power Button] to turn on.                                                                                                    |
| How do I charge battery?                     | You must use the supplied AC charger or the USB cable.                                                                                                    |
|                                              | The camcorder must be turned OFF.                                                                                                    |
|                                              | A blinking light will indicate active charging and a solid light indicates that charging is complete.                                                                                                    |
|                                              | <ul> <li>In AC charging Mode, the full charge time is about 4 hours and the<br/>light will turn itself off automatically after 3~5 minutes when the<br/>charging is completed. (Actual charging time may vary. It depends<br/>on the battery conditions.)</li> </ul> |
| The camcorder is freezes.                    | Try to turn off the camcorder and remove the battery. Then, insert the battery and turn on the camcorder again.                                                                                                    |
| The date imprinted on the photo is incorrect | Set the date and time in SETUP menu.                                                                                                    |
| Why do some of my indoor                     | Poor lighting. Take photo in better lighting.                                                                                                    |
| photos look blurry and                       | The camcorder extends photo exposure time under low light/ indoor                                                                                                    |
| dark?                                        | condition. Keep the camcorder (and the target subject) steady for several seconds when taking photos.                                                                                                    |
|                                              | Place the camcorder on a flat and steady surface, or use a tripod when take photo.                                                                                                    |
| The color of the video/photo                 | Select the proper white balance option to match the light source.                                                                                                    |
| is not natural.                              |                                                                                                    |

| After connecting the USB      | [DV] indicates the internal memory of the camcorder.                                                                                                    |
|-------------------------------|----------------------------------------------------------------------------------------------------|
| cable to the computer:        | • [Removable Disk] indicates the external memory (SD/SDHC/SDXC card installed in the camcorder).                                                                                                    |
|                               | <ul> <li>[AIR10 Connect] indicates the bundled program. If you want to<br/>install this program, please double-click on it to start installation<br/>automatically.</li> </ul>                       |
| The LCD shows                 | The password configuration does not match to the AP you want                                                                                                    |
| [CONNECTION FAILED]           | to connect.                                                                                                    |
| after pressing Internet/ WiFi | The AP router or the computer is not turned on. Turn the AP router                                                                                                    |
| Button.                       | or your computer on.                                                                                                    |
|                               | <ul> <li>The camcorder is not in the wireless network service area or weak<br/>network signal. Please make sure the AP router is able to access<br/>the Internet.</li> </ul>                         |
|                               | <ul> <li>The camcorder does not support the type of encryption used on<br/>the AP. This model only supports WEP/WPA/WPA2 personal type<br/>of encryption, but not up to enterprise level.</li> </ul> |
|                               | Your network requires PPPoE account/password information.                                                                                                    |
|                               | Some AP routers do not allow you to connect to the network (e.g. firewall).                                                                                                    |
| The AIR10 Connect             | Check the computer system is compatible.                                                                                                    |
| application cannot be         |                                                                                                    |
| installed.                    |                                                                                                    |

## Section 12 Other Information

#### **TOSHIBA Support**

Need help?

For the latest driver updates, user's manuals & FAQ's please have a look at the

TOSHIBA options & services support page:

computers.toshiba.eu/options-support

Please see

computers.toshiba.eu/options-warranty

for the TOSHIBA hotline numbers.

## **Operating Environment Conditions**

Operating temperature: -10 to 40° C Operating humidity: 20 to 85 %RH

(no condensation allowed)

## **Regulatory Information**

**FCC Information** 

**Federal Communication Commission Interference Statement** 

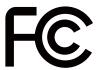

This equipment has been tested and found to comply with the limits for a Class B digital device, pursuant to Part 15 of the FCC Rules. These limits are designed to provide reasonable protection against harmful interference in a residential installation. This equipment generates, uses and can radiate radio frequency energy and, if not installed and used in accordance with the instructions, may cause harmful interference to radio communications. However, there is no guarantee that interference will not occur in a particular installation. If this equipment does cause harmful interference to radio or television reception, which can be determined by turning the equipment off and on, the user is encouraged to try to correct the interference by one or more of the following measures:

- · Reorient or relocate the receiving antenna.
- Increase the separation between the equipment and receiver.
- Connect the equipment into an outlet on a circuit different from that to which the receiver is connected.

• Consult the dealer or an experienced radio/TV technician for help.

**FCC Caution:** Any changes or modifications not expressly approved by the party responsible for compliance could void the user's authority to operate this equipment.

This device complies with Part 15 of the FCC Rules. Operation is subject to the following two conditions: (1) This device may not cause harmful interference, and (2) this device must accept any interference received, including interference that may cause undesired operation.

This device and its antenna(s) must not be co-located or operating in conjunction with any other antenna or transmitter.

This device is restricted to indoor use when operated in the 5.15 to 5.25 GHz frequency range.

Federal Communication Commission (FCC) Radiation Exposure Statement

This EUT is compliance with SAR for general population/uncontrolled exposure limits in ANSI/IEEE C95.1-1999 and had been tested in accordance with the measurement methods and procedures specified in OET Bulletin 65 Supplement C.

#### **Working Environment**

The Electromagnetic Compliance (EMC) of this product has been verified typically for this product category for a so called Residential, Commercial & Light Industry Environment. Any other working environment has not been verified by Toshiba and the use of this product in these working environments is maybe restricted or cannot be recommended. Possible consequences of the use of this product in non verified working environments can be: Disturbances of other products or of this product in the nearby surrounding area with temporarily malfunction or data loss/corruption as result. Example of non verified working environments and related advices:

Industrial environment (e.g. where a 3-phase 380V mains is being used mainly): Danger of disturbances of this product due to possible strong electromagnetic fields especially near to big machinery or power units.

Medical environment: The compliance to the Medical Product Directive has not been verified by Toshiba, therefore this product cannot be used as a medical product without further verification. The use in usual office environments e.g. in hospitals should be no problem if there is no restriction by the responsible administration.

Automotive environment: Please search the owner instructions of the related vehicle for advices regarding the use of this product (category).

Aviation environment: Please follow the instructions of the flight personnel regarding restrictions of use.

#### Additional environments not related to EMC

Outdoor use: As a typical home/office equipment this product has no special resistance against ingress of moisture and is not strong shock proofed.

Explosive atmosphere: The use of this product in such special working environment (Ex) is not allowed.

#### **REACH**

#### Following information is only valid for EU-member States:

**REACH - Compliance Statement** 

The new European Union (EU) chemical regulation, REACH (Registration, Evaluation, Authorization and Restriction of Chemicals), entered into force on 1 June 2007.

Toshiba will meet all REACH requirements and is committed to provide our customers with information about the chemical substances in our products according to REACH regulation.

Please consult the following website www.toshiba-europe.com/computers/info/reach for information about the presence in our articles of substances included on the candidate list according to article 59(1) of Regulation (EC) No 1907/2006 ("REACH") in a concentration above 0.1 % weight by weight.

#### Following information is only valid for EU-member states:

#### Disposal of products

The crossed out wheeled dust bin symbol indicates that products must be collected and disposed of separately from household waste. Integrated batteries and accumulators can be disposed of with the product. They will be separated at the recycling centres.

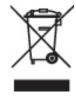

The black bar indicates that the product was placed on the market after August 13, 2005. By participating in separate collection of products and batteries, you will help to assure the proper disposal of products and batteries and thus help to prevent potential negative consequences for the environment and human health.

For more detailed information about the collection and recycling programmes available in your country, please visit our website (http://eu.computers.toshiba- europe.com) or contact your local city office or the shop where you purchased the product.

#### Disposal of batteries and/or accumulators

The crossed out wheeled dust bin symbol indicates that batteries and/or accumulators must be collected and disposed of separately from household waste.

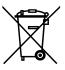

Pb, Hg, Cd

If the battery or accumulator contains more than the specified values of lead (Pb), mercury (Hg), and/or cadmium (Cd) defined in the Battery Directive (2006/66/EC),

then the chemical symbols for lead (Pb), mercury (Hg) and/or cadmium (Cd) will appear below the crossed out wheeled dust bin symbol.

By participating in separate collection of batteries, you will help to assure the proper disposal of products and batteries and thus help to prevent potential negative consequences for the environment and human health.

For more detailed information about the collection and recycling programmes available in your country,

please visit our website (http://eu.computers.toshiba-europe.com) or contact your local city office or the shop where you purchased the product.

#### **Additional Information**

© 2011 TOSHIBA Europe GmbH. All rights reserved.

TOSHIBA reserves the right to make technical changes. TOSHIBA assumes no liability for damages incurred directly or indirectly from errors, omissions or discrepancies between this product and the documentation.

## About the battery pack

- Use only batteries recommended by TOSHIBA as replacements. The battery pack is lithium ion batteries, which can explode if not replaced, used, handled or disposed of properly. Dispose of the battery as required by local ordinances or regulations.
- Charge the battery pack only in an ambient temperature between 5 and 35 degrees Celsius. Otherwise, the electrolyte solution might leak, battery pack performance might deteriorate and the battery life might be shortened.
- Never install or remove the battery pack without first turning off the power and disconnecting the AC adaptor.
- Use only the product connected to an AC power source or optional TOSHIBA Battery charger to charge the battery pack. Never attempt to charge the battery pack with any other charger.

0970AA212L-A01S AIR10\_UM\_V01\_0411

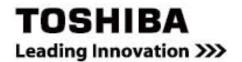

For more information, please visit: www.toshiba-multimedia.com